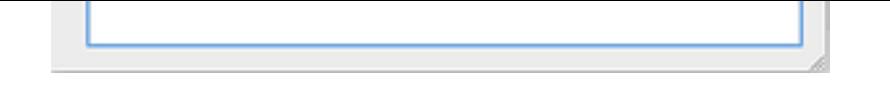

- Select the Publishing Stylesheet that you want to use to preview the record. If you have icon to create one.
- The Preview area will display the formatted data for example:

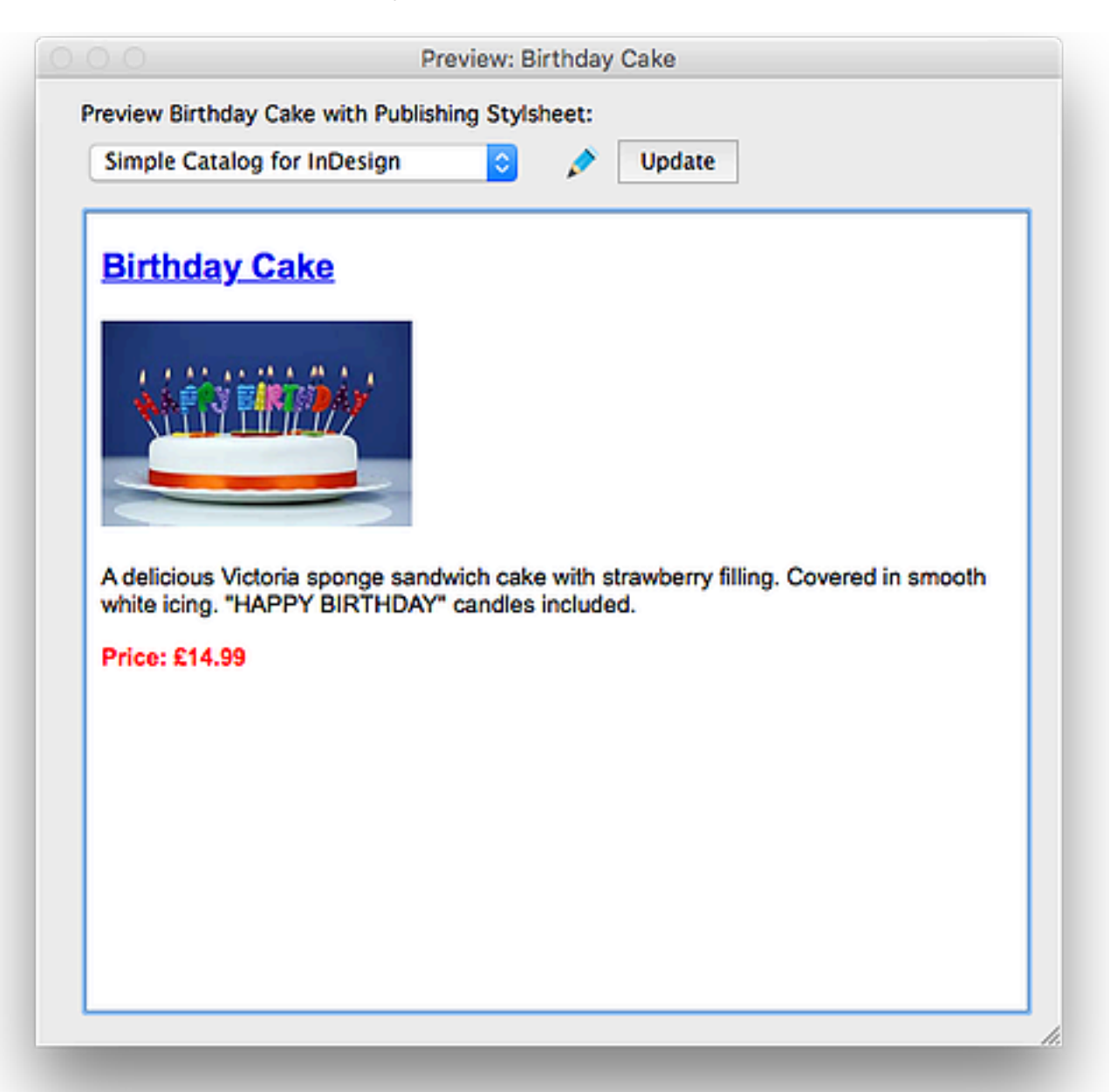

The content is controlled by the Publishing Stylesheet, and the styling of the text is controlled Stylesheets that you have set up. Remember that these styles are also controlled by the Pa destination, so the text may appear differently in the preview. This is easy to fix.

## Changing the Styling of the Text

Suppose for example that when the data is published, the Price in our example should bigg the Character [Style. There are two w](https://www.catbase.com/publishing-stylesheets)ays to do this:

- If you know which Character Style you need to modify, you can
	- go to the Publishing main tab
	- Expand the Character Styles topic on the left
	- Select the appropriate Character Style
- Make the necessary changes and click the Save button.
- If you don't know which Character Style was specified:
	- Click the pencil icon.
	- Choose **Edit** from the popup menu.

A new window opens, displaying the selected Publishing Stylesheet:

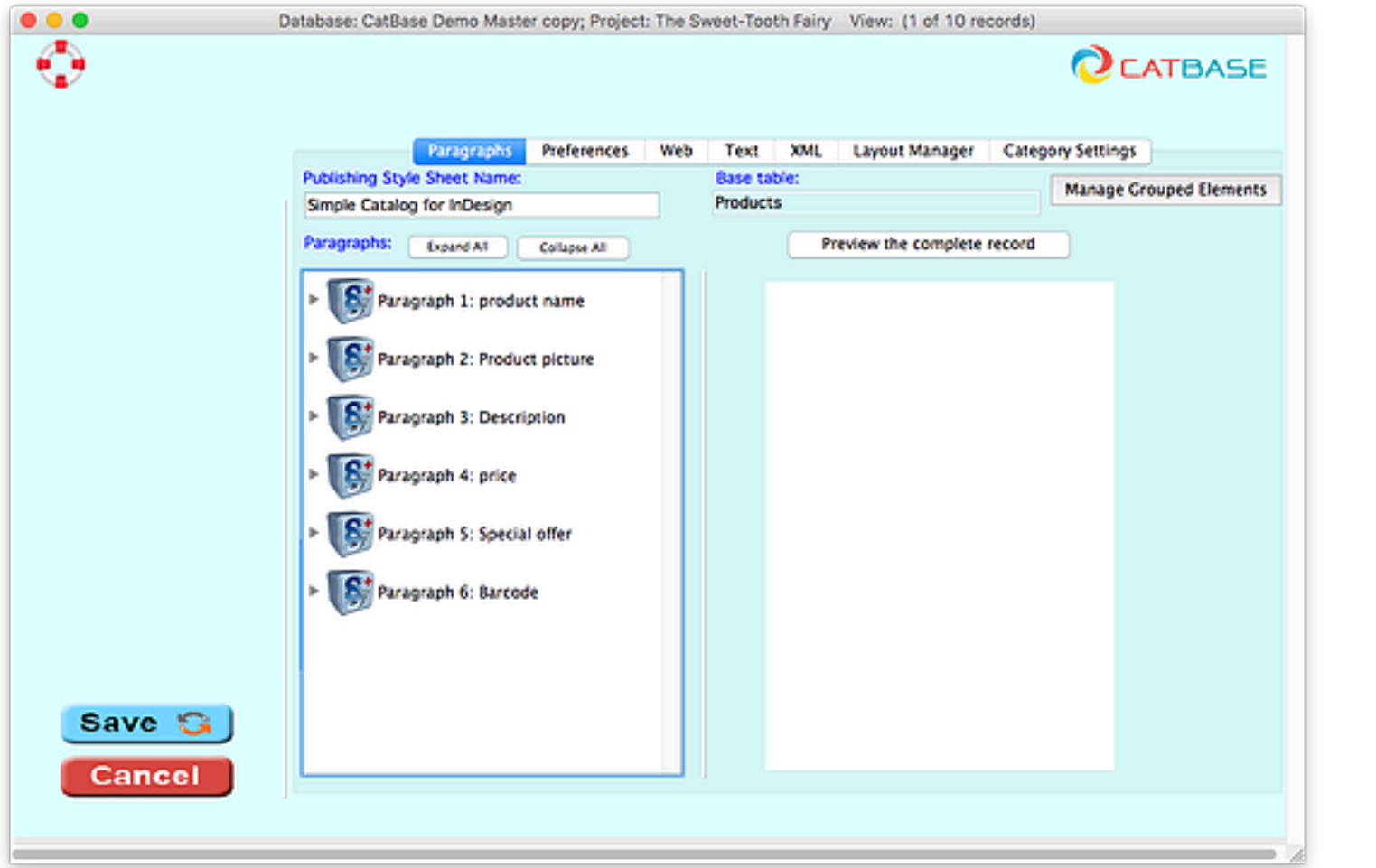

- Choose a different Character Style, or
- Click the pencil icon and choose **Edit** to change the settings for that Character Style, or
- Click the pencil and choose **New** to create a new Character Style.

Double-click on the appropriate Paragraph name - in this case, it's Paragraph 4: Price.

I,

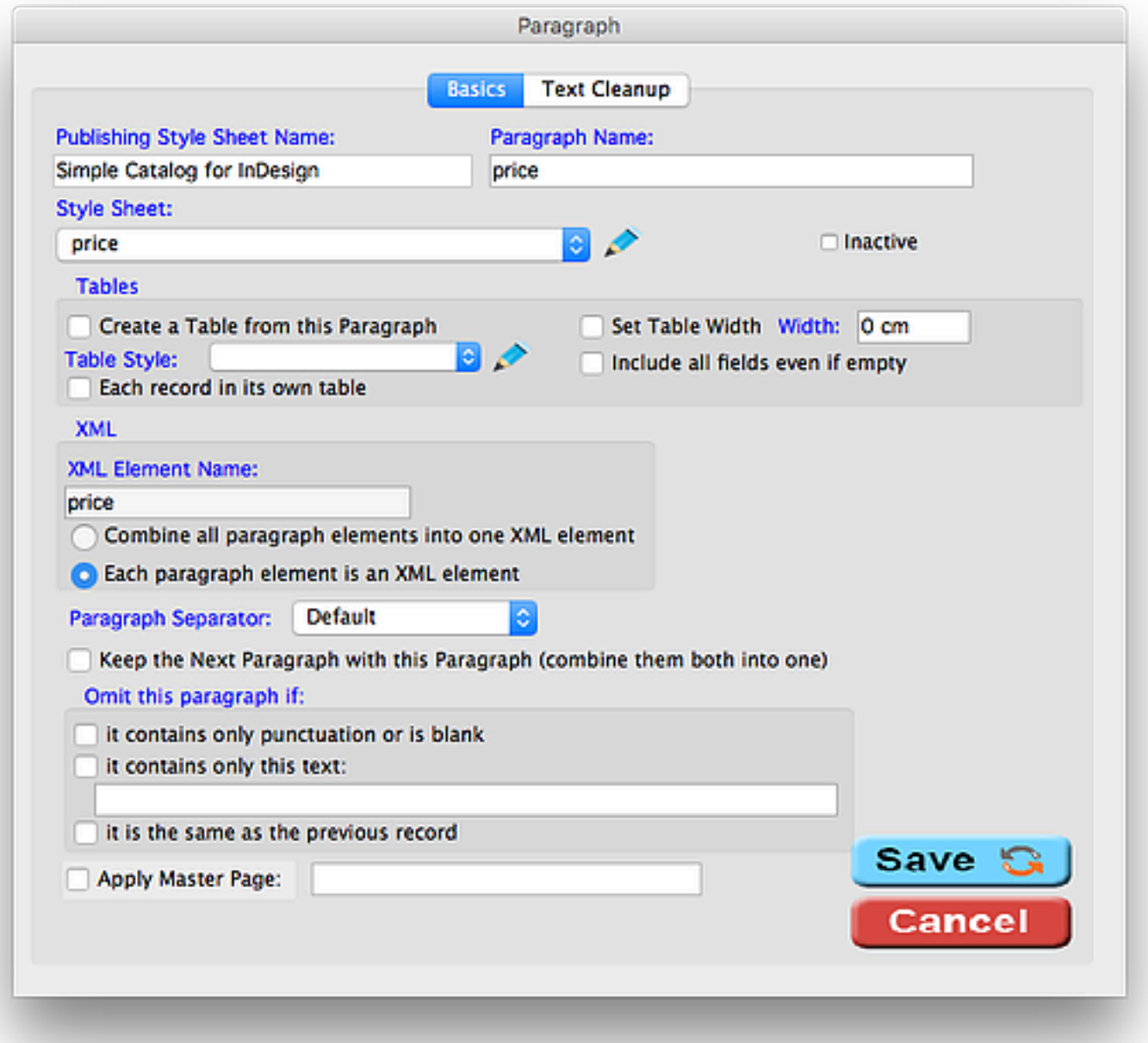

The Style Sheet selected for this Paragraph is "price".

- Click the pencil icon next to the Style Sheet popup and choose **Edit**.
- The selected Character Style is shown in our example, it's *red price*:

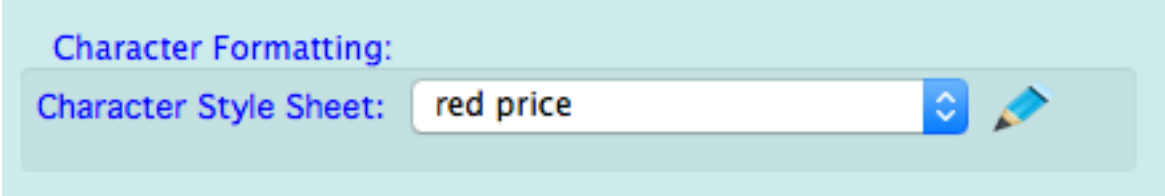

## Either:

Then click the **Save** button to save your changes. You can close the Publishing Stylesheets window or leave it open.

Now ...

- Go back to the **Preview** window (if it's hidden, you'll find it listed under the **Windows** menu).
- Click the **Update** button.

The preview will be updated!